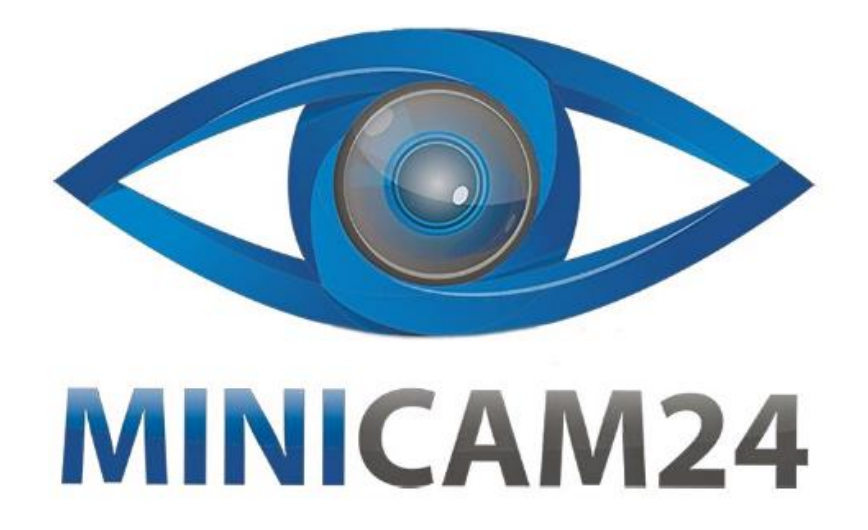

# **РУКОВОДСТВО ПОЛЬЗОВАТЕЛЯ Проектор S6 Plus 1G/32GB Android+WiFi**

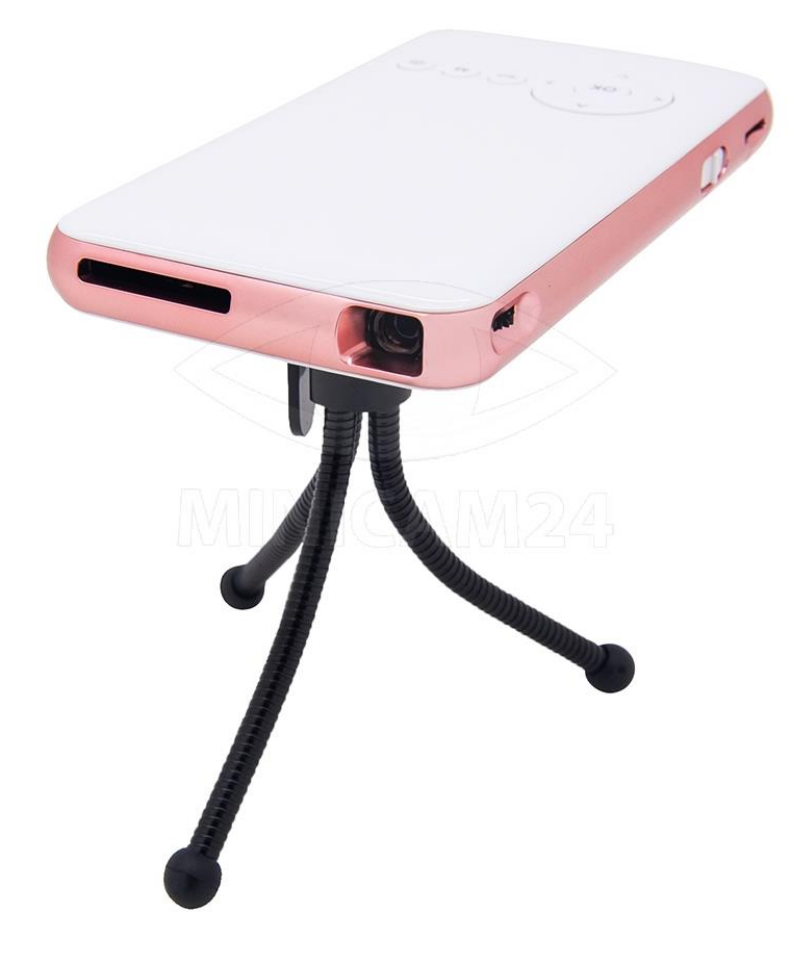

# СОДЕРЖАНИЕ

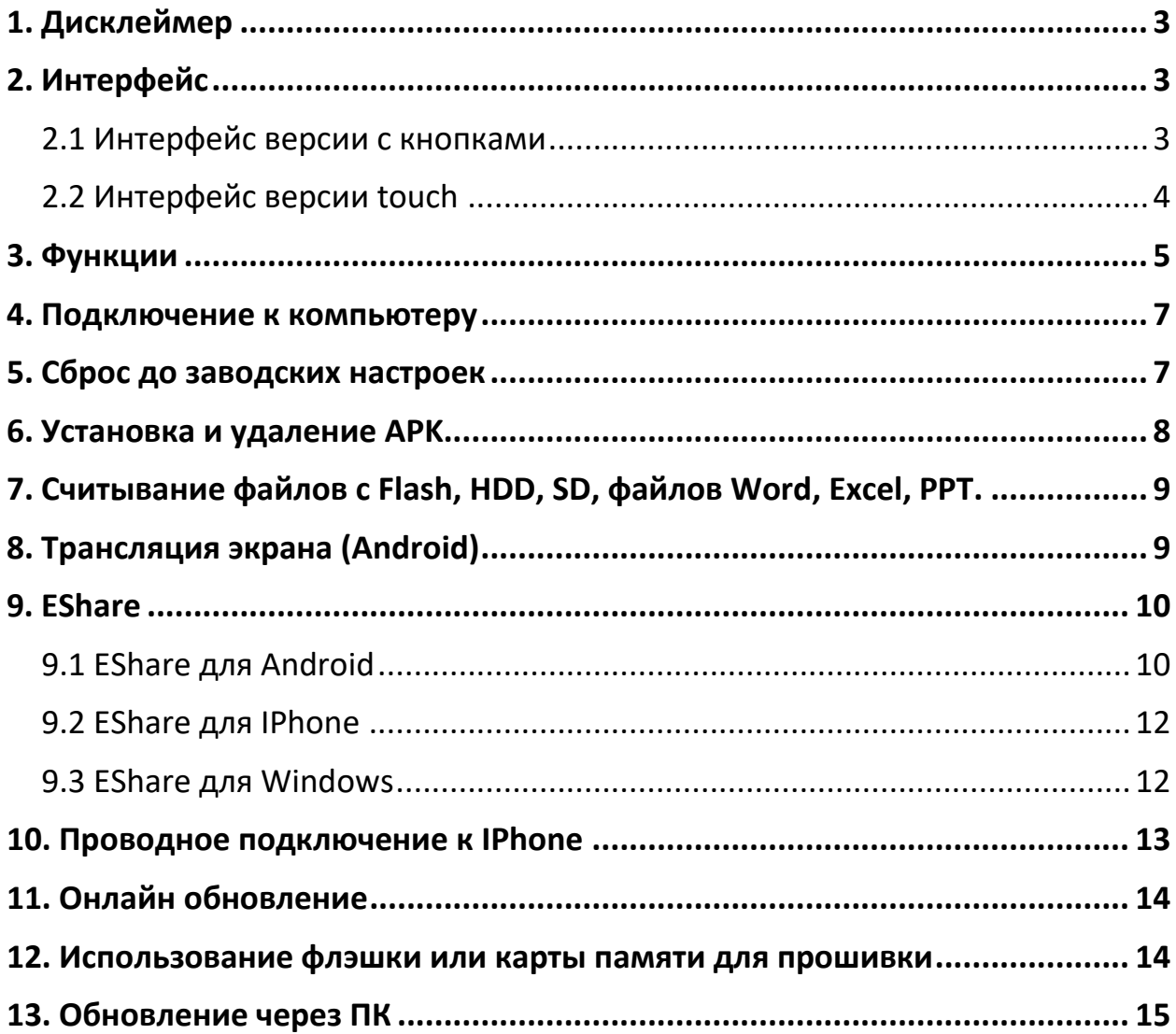

# **1. Дисклеймер**

<span id="page-2-0"></span>Изображения, функции, описанные в данном руководстве пользователя, могут отличаться от фактических предварительных настроек проектора, опирайтесь на фактическое устройство при использовании руководства. Ухаживайте за устройством должным образом.

Компания не несет ответственности за любые убытки, вызванные неправильной работой программного/аппаратного обеспечения, ремонтом или любыми другими действиями.

Компания также не несет ответственности за любые потери какой-либо третьей стороны. Это руководство было тщательно проверено профессиональным инженером, но неизбежны некоторые упущения. Спасибо за понимание.

<span id="page-2-2"></span><span id="page-2-1"></span>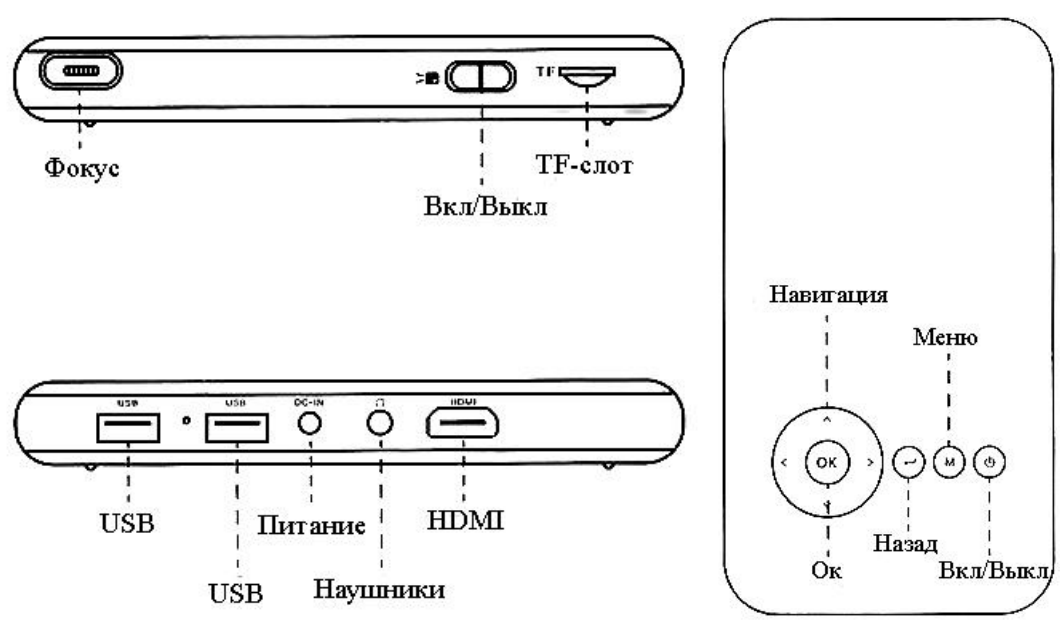

### **2. Интерфейс**

### **2.1 Интерфейс версии с кнопками**

<span id="page-3-0"></span>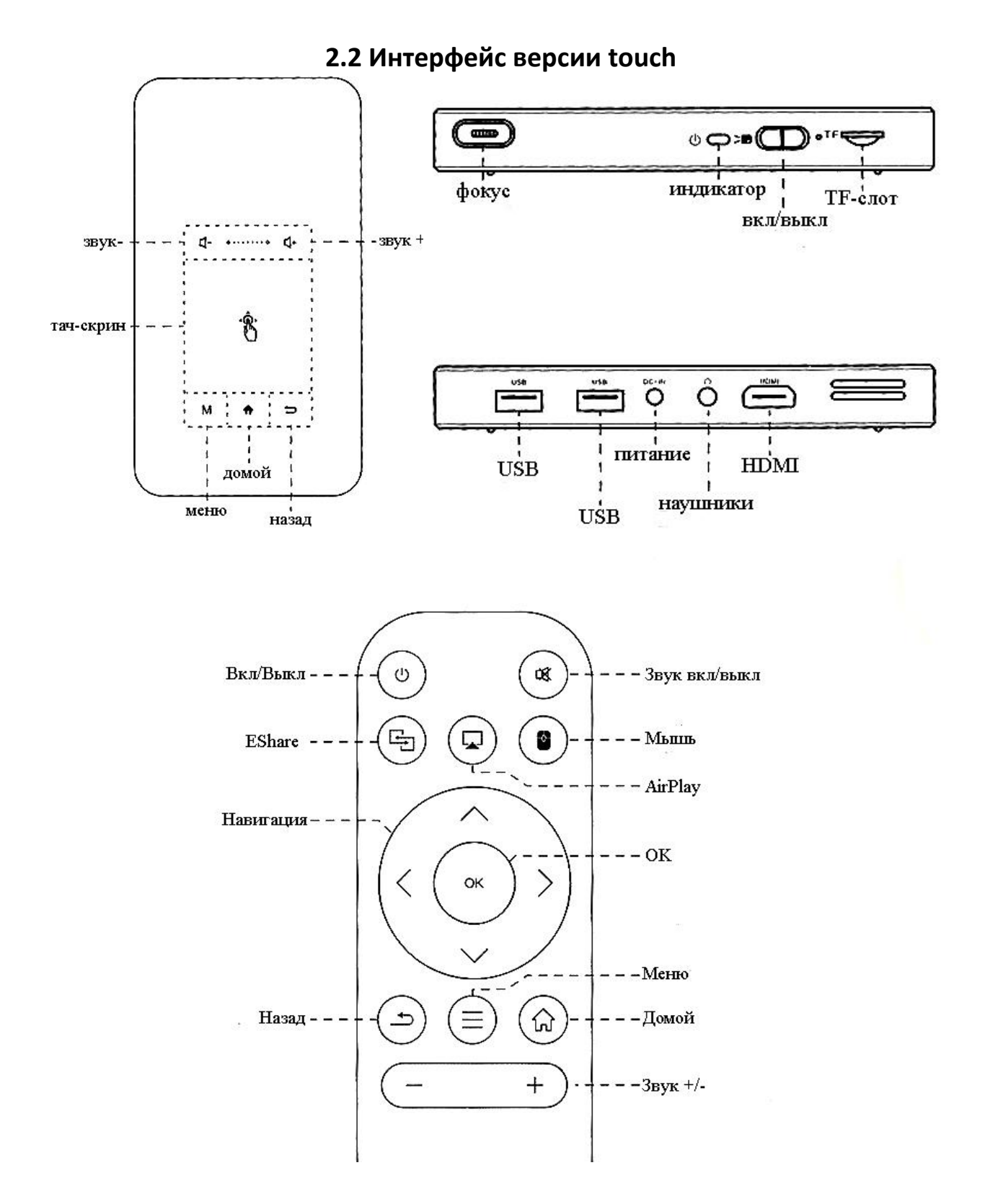

### **3. Функции**

### <span id="page-4-0"></span>• **Включение**

Сдвиньте переключатель питания и нажмите кнопку Вкл/Выкл.

Кнопочная версия

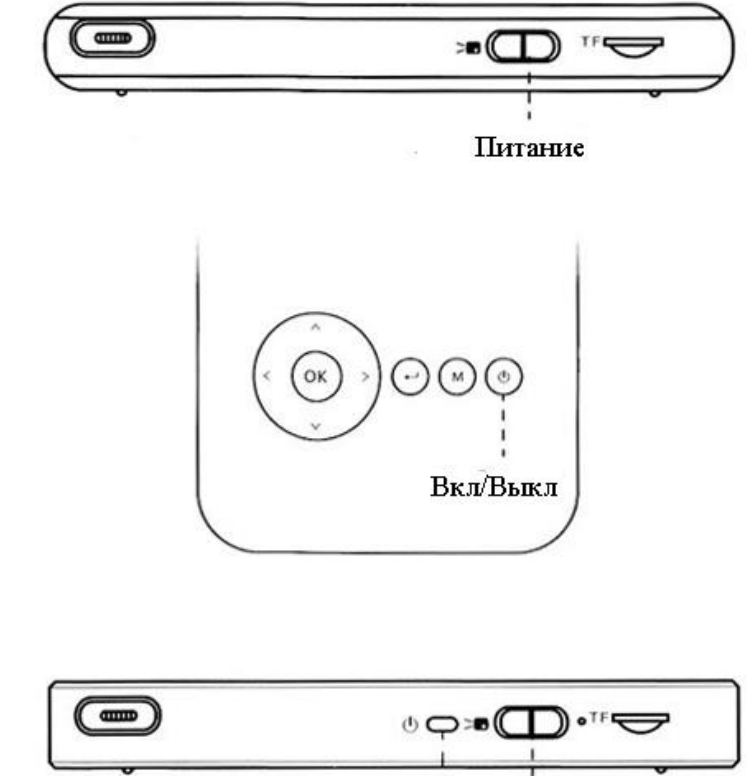

Питание Вкл/Выкл

### • **Резкость**

4

Touch-версия

Поверните колесо фокусировки на боковой стороне устройства, чтобы настроить резкость изображения.

- **WiFi**
	- 1. Выберите пункт «Настройки», затем пункт «WiFi». Нажмите кнопку Вкл/Выкл, чтобы включить или выключить сеть WiFi.
	- 2. Выберите нужную сеть, введите пароль, чтобы подключиться.

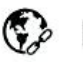

### Retwork settings

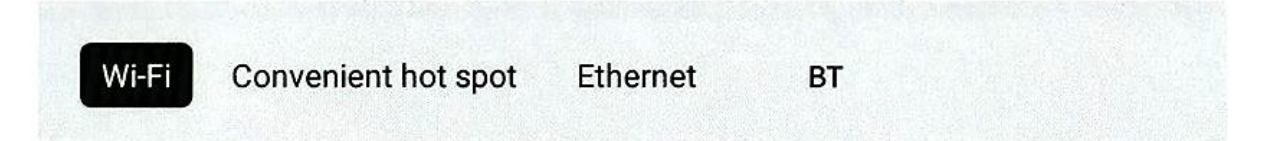

- **BT**
	- 1. Выберите пункт «Настройки», затем пункт «BT». Затем выберите «Projector» и нажмите кнопку «Ок», чтобы переименовать Bluetooth.
	- 2. Выберите «Доступное оборудование», а затем нужное устройство, чтобы подключиться.

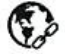

Retwork settings

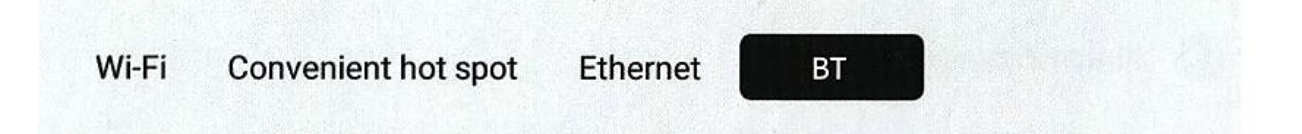

### • **Портативная точка доступа WiFi**

- 1. Выберите пункт «Настройки», затем пункт «Convenient hot spot».
- 2. Нажмите кнопку Выкл на пункте «Easy WiFi hotspot». Сбросьте SSID сети и пароль, отключите настройки безопасности и прямое подключение. Нажмите кнопку «Сохранить».
- 3. С помощью смартфона выберите точку доступа, введите пароль и подключитесь к ней. Начните трансляцию экрана.

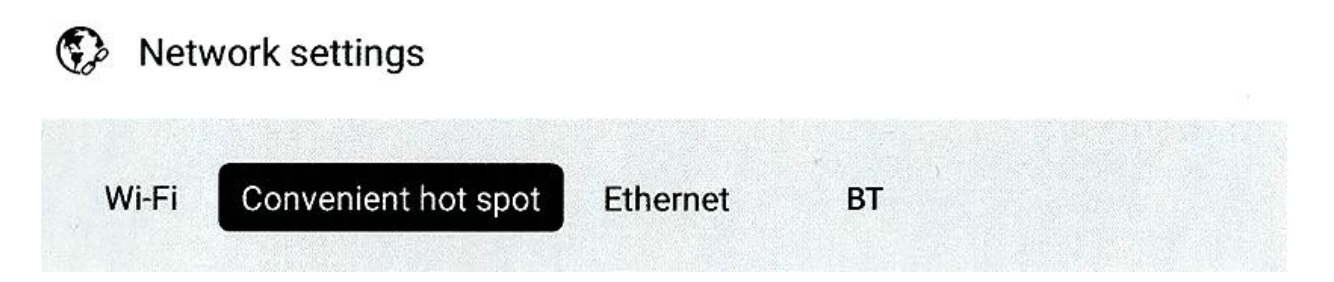

### • **Ethernet**

На проекторе нет кабельного разъема, для подключения требуется внешний адаптер с USB на Ethernet.

• **HDMI**

Разъем HDMI в основном используется для ввода информации с другого устройства в проектор. Для подключения ноутбука или игрового устройства выберите HDMI.

# **4. Подключение к компьютеру**

<span id="page-6-0"></span>Подключите устройство к ПК через USB-кабель, выберите «Настройки». Нажмите «USB», после «USB» появится слово «Вкл.», значит, поддерживается копирование файлов с ПК на проектор.

{ } Developer Options

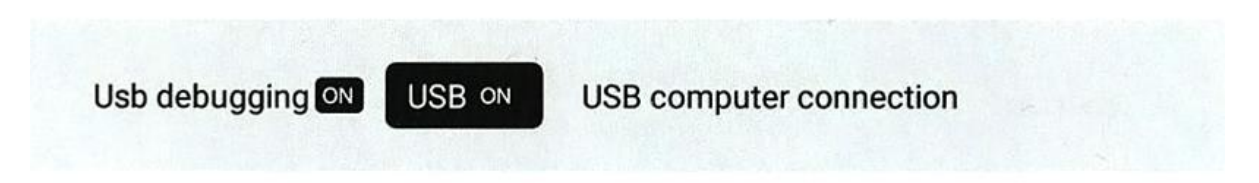

# **5. Сброс до заводских настроек**

<span id="page-6-1"></span>Выберите «Настройки», нажмите «Сброс к заводским настройкам», нажмите «ОК», затем сбросьте и удалите все данные.

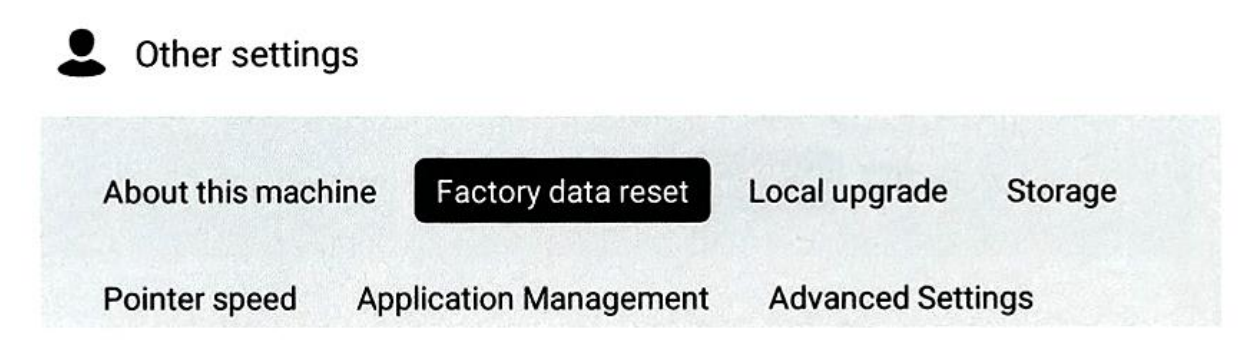

### **6. Установка и удаление APK**

<span id="page-7-0"></span>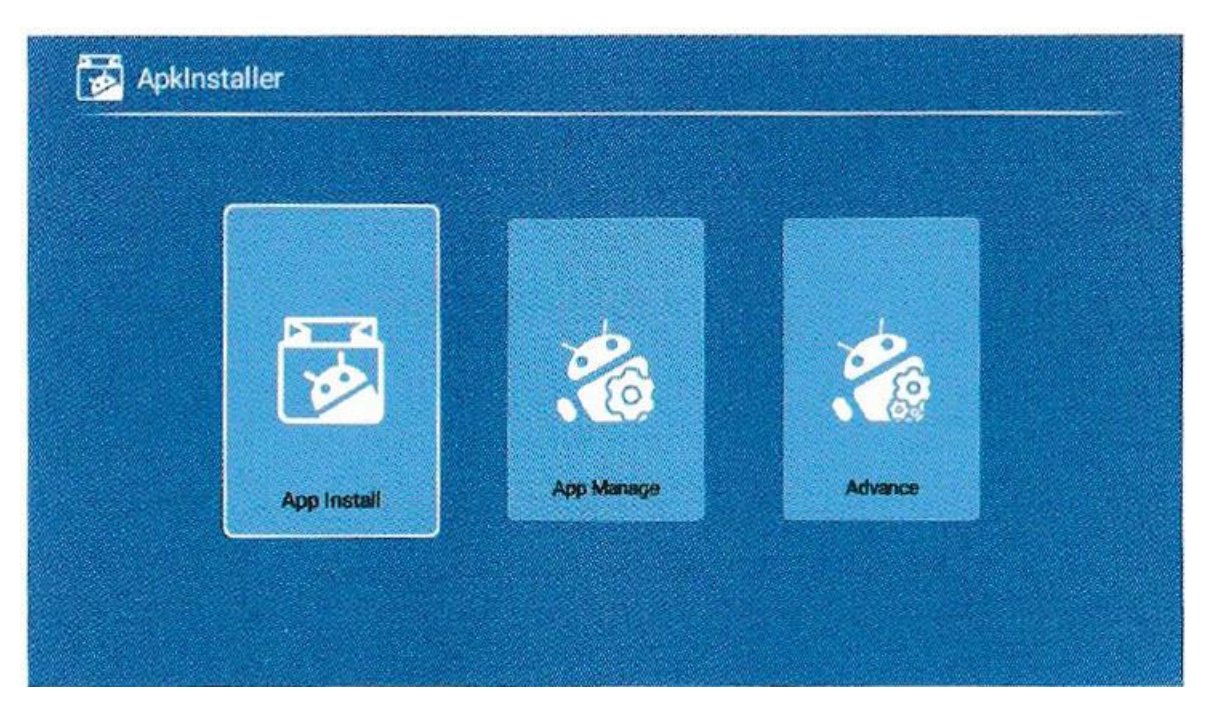

1. Выберите «APK Installer» в Smart Apps, выберите «Установка приложения». Поддерживается установка приложения с SD-карты, USBнакопителя или магазина приложений на устройстве.

2. Выберите «Установщик APK» в Smart Apps, выберите «Управление приложениями», выберите любое приложение, которое необходимо выгрузить, и нажмите «удалить».

<span id="page-8-0"></span>**7. Считывание файлов с Flash, HDD, SD, файлов Word, Excel, PPT.** Откройте флэшку или SD-карту через проводник. Поддерживаются карты памяти до 32 Гб, жесткие диски до 1 Тб. Выберите пункт «WPS Office» в пункте «Smart Apps» или в Проводнике.

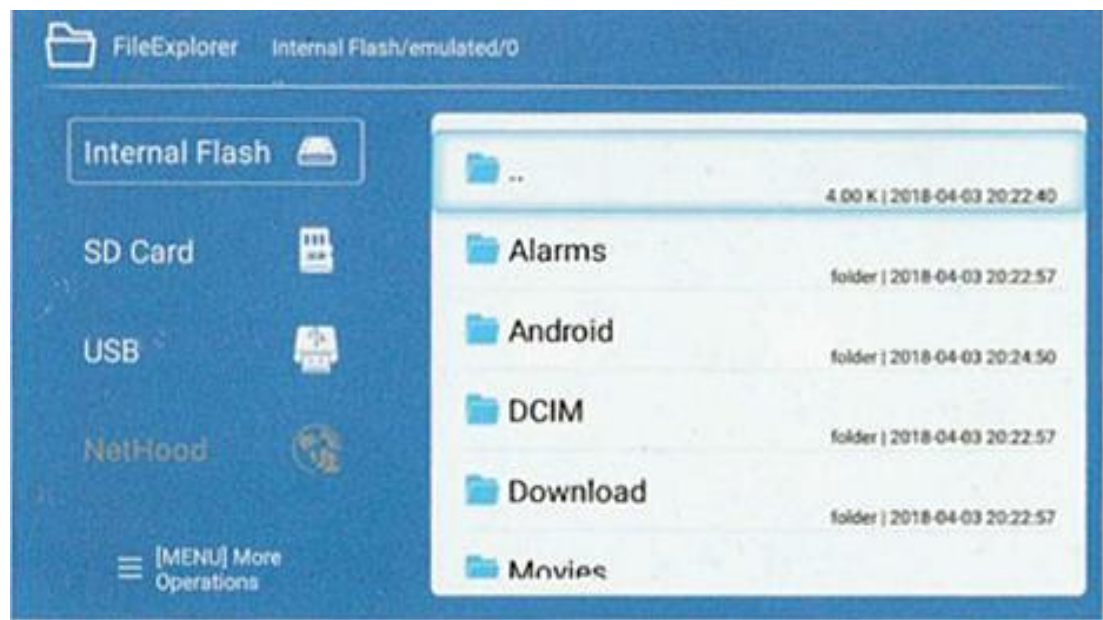

# **8. Трансляция экрана (Android)**

<span id="page-8-1"></span>1. Android-смартфон и проектор должны подключаться к одному и тому же WIFI (если сеть недоступна, включите функцию WIFI, подключение к сети не требуется).

2. Найдите в настройках функцию демонстрации экрана и запустите ее.

3. Откройте проектор, найдите «Wifidisplay» или «Miracast» в Smart Apps.

4. Нажмите «Поиск», он выполнит поиск смартфона. Нажмите «Согласен» во всплывающем окне.

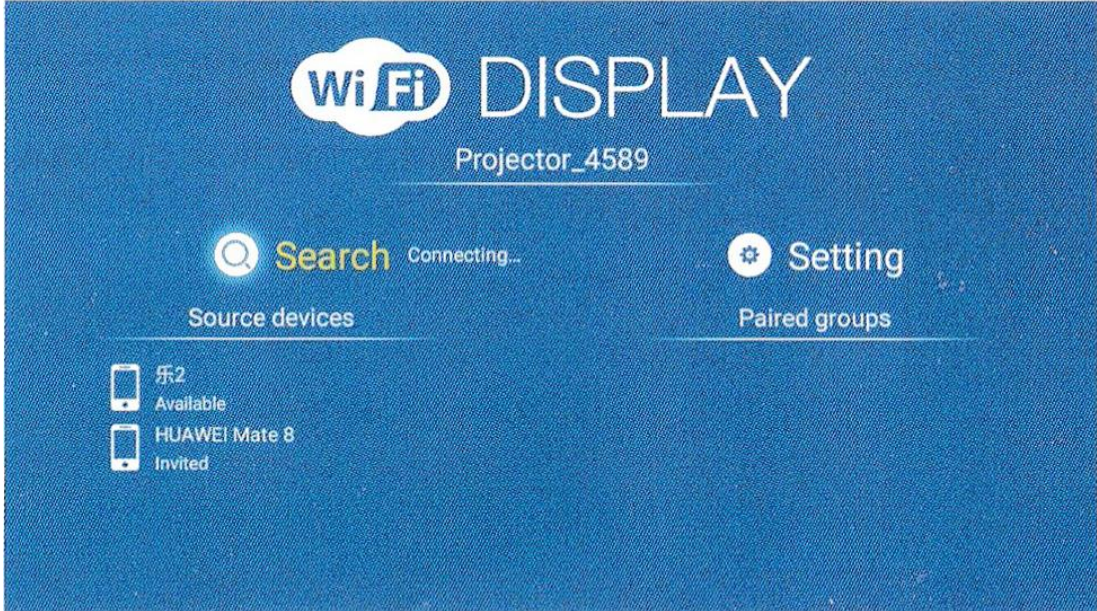

# **9. EShare 9.1 EShare для Android**

<span id="page-9-1"></span><span id="page-9-0"></span>1. Установите приложение EShare на устройство Android.

Убедитесь, что устройство Android и проектор подключены к одной и той же сети. Запустите EShareServer на проекторе и действуйте в соответствии с подсказками на экране. Отсканируйте QR-кода или посетите веб-сайт с помощью смартфона Android, чтобы осуществить загрузку и установку «EShare fo Android».

2. Подключите проектор к устройству на Android

По завершении установки EShare запустите «EShare» на смартфоне, после чего EShare автоматически выполнит поиск проектора, который находится в той же сети, что и он. Щелкните список устройств вверху, чтобы выполнить повторный поиск и проверить устройство. Щелкните имя нужного устройства в списке устройств, и соединение будет установлено. Проектор автоматически подключится к устройству, если в EShare доступно только одно устройство.

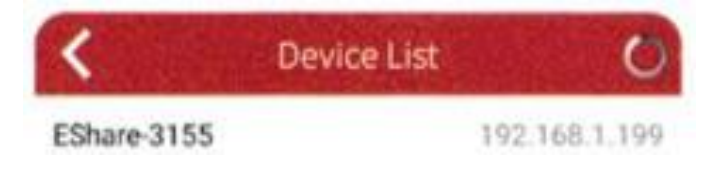

# 3. Беспроводная передача файлов

Вы можете передавать выбранные файлы, включая музыку, видео, изображения, офисные документы, PDF, электронные книги или APK, со своих устройств Android на проектор, нажав «Хранилище».

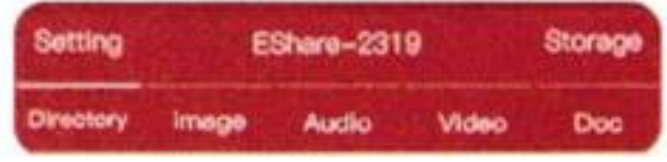

## 4. Беспроводной контроль

Нажмите на данную иконку в EShare, после этого у вас появится возможность использовать ваш смартфон в качестве мыши, клавиатуры, курсора.

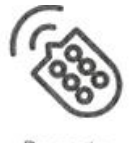

Remote

### 5. TV-зеркало

Нажмите на данную иконку в EShare, чтобы передавать картинку между проектором и смартфоном в режиме реального времени.

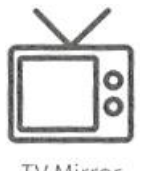

TV Mirror

### 6. Трансляция

Нажмите на данную иконку на вашем телефоне, чтобы передавать изображение на экране вашего смартфона на проектор.

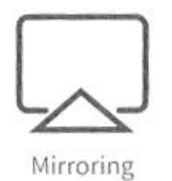

### 7. Камера

Нажмите на данную иконку в EShare, чтобы съемка, производимая камерой телефона, транслировалась на экран проектора.

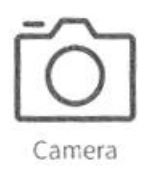

## **9.2 EShare для IPhone**

<span id="page-11-0"></span>1. Смахните на экране IPhone вверх. Нажмите иконку AirPlay, затем выберите проектор в списке доступных устройств, чтобы начать делиться изображением на экране телефона с проектором.

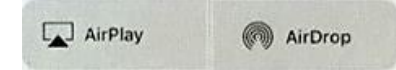

2. Установите приложение EShare из магазина приложений App Store на IPhone или IPad.

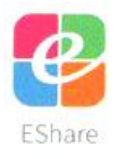

# **9.3 EShare для Windows**

<span id="page-11-1"></span>1. Установите приложение EShare из магазина приложений на ваше устройство Windows. И устройство, и проектор должны быть подключены к одной и той же сети. Запустите «EShareServer» на проекторе и следуйте подсказкам, в выпадающих окнах на экране. Введите адрес загрузки в браузерную адресную строку. Скачайте и установите EShare для Windows.

2. Подключитесь к проектору. Запустите приложение EShare. В списке устройств появятся все устройства, подключенные к данной сети, в том числе и проектор. Нажмите на него, чтобы устройства могли установить связь между собой.

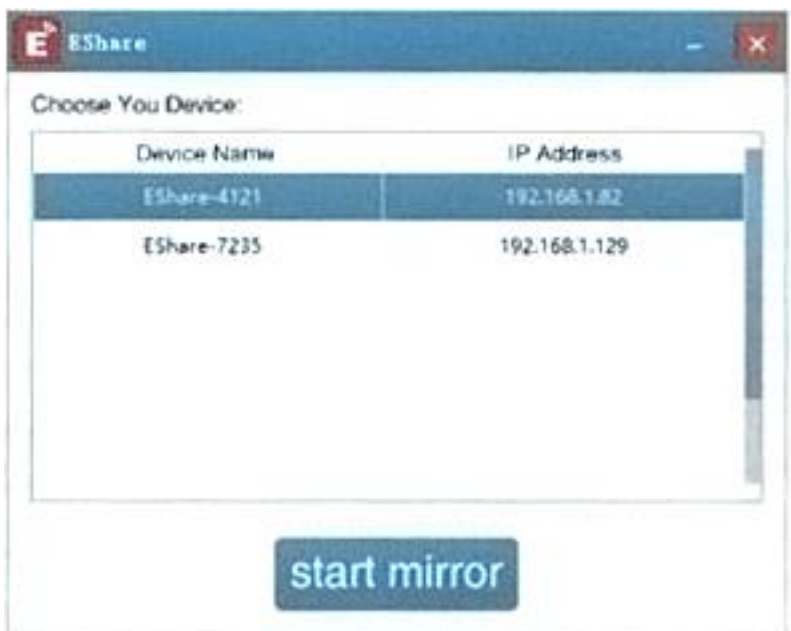

# **10. Проводное подключение к IPhone**

<span id="page-12-0"></span>Подключите ваше iOS устройство (IPad или IPhone) к проектору с помощью кабеля с разъемами Lightning – USB.

Во всплывающем окне выберите пункт «Доверять этому устройству».

Подождите несколько секунд пока экран телефона и изображение на проекторе не синхронизируются.

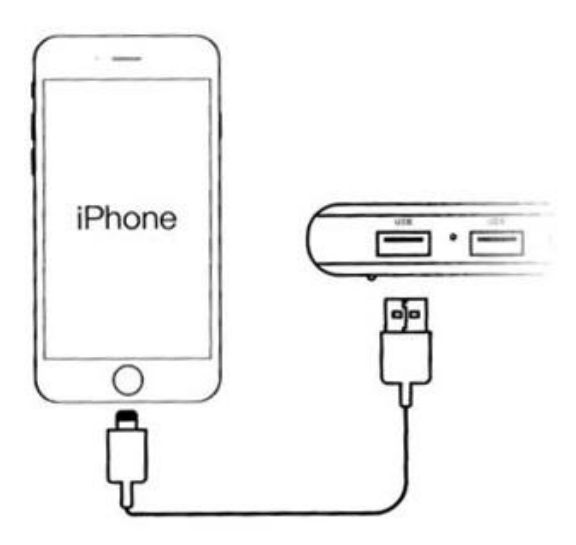

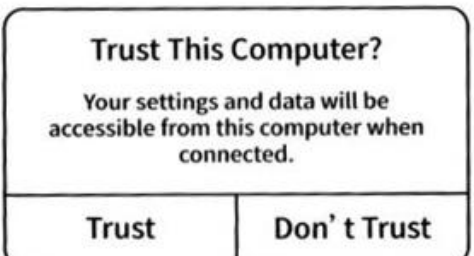

# **11. Онлайн обновление**

<span id="page-13-0"></span>Для обновления онлайн, пройдите по следующему пути:

System Apps - All Apps - Wireless Upgrade

Далее следуйте подсказкам на экране.

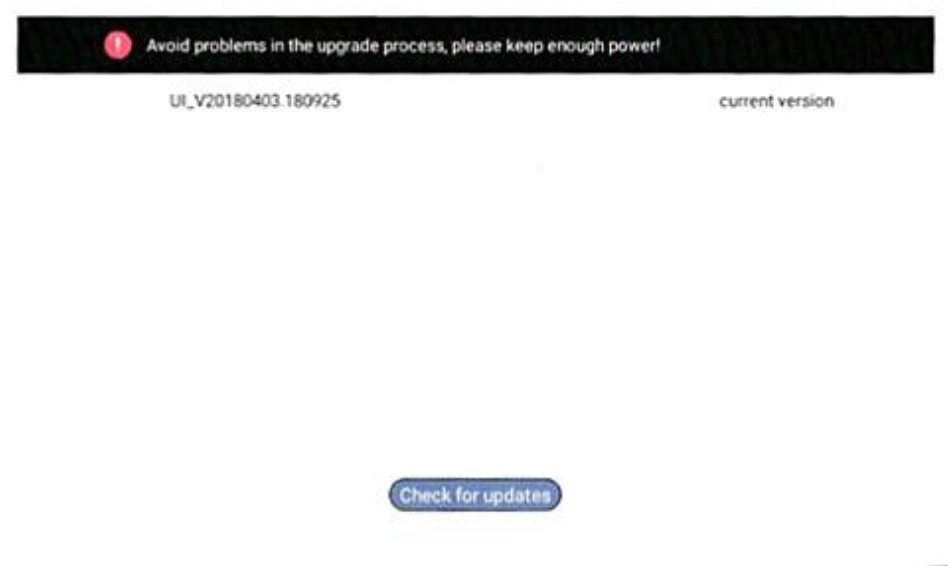

<span id="page-13-1"></span>**12. Использование флэшки или карты памяти для прошивки** После того как вы полностью зарядили проектор, переименуйте файл из

«after-sale» в «updte sd.zip» и скопируйте его в корневую папку флешнакопителя или карты памяти TF.

Вставьте флеш-накопитель или карту памяти TF в любой USB-порт проектора.

Включите проектор. Войдите в настройки и выберите пункт «local upgrade». Выберите, чтобы начать обновление/

1. Подготовка: загрузите установочный файл (http://pan.baidu.com/s/lgdNsNZl).

Установка драйвера. Запустите установочный файл драйвера и не закрывайте его до завершения установки. Для системы win7 устанавливайте с правами администратора. Для одного ПК установка драйвера требуется только один раз.

2. Подготовьте файл для обновления, прошивку (формат должен быть .img), адаптер питания, устройство, которое необходимо обновить, и соответствующий USB-кабель.

3. Подготовка к обновлению: включите устройство в режиме обновления и подключите его к ПК.

# **13. Обновление через ПК**

<span id="page-14-0"></span>4. Разархивируйте прошивку и сохраните её в формате .img Запустите установочный файл, выберите папку, в которой располагается прошивка и загрузите её.

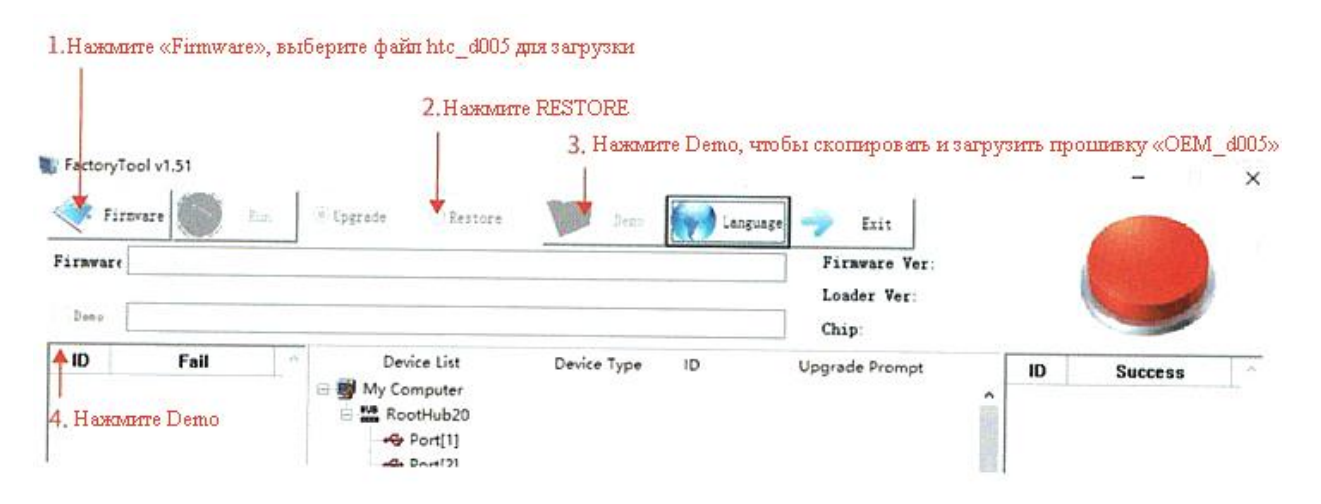

5. Используйте устройство в режиме обновления

а. Подключение к компьютеру: используйте USB-кабель для подключения проектора r ПК.

б. Устройство войдет в режим разработчика.

Инструкция по работе в корневом режиме для проектора с сенсорной панелью

Сдвиньте кнопку питания влево. Используя иглу, нажмите и удерживайте кнопку в отверстии рядом с слотом TF, пока не появится «loader», одновременно коротко нажмите кнопку питания.

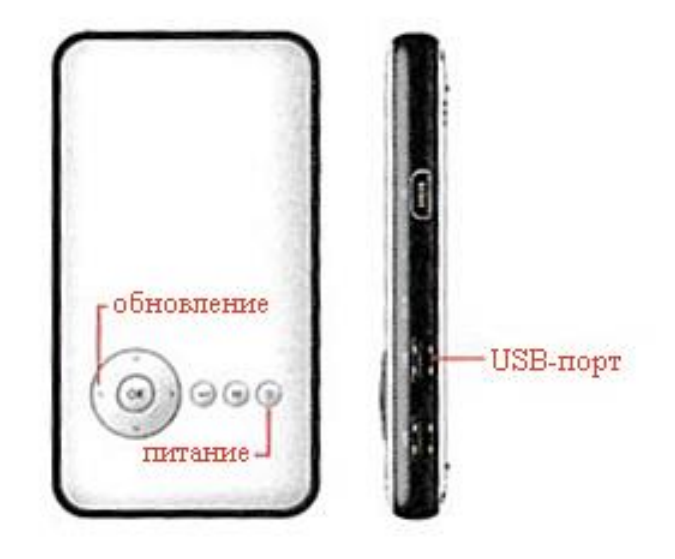

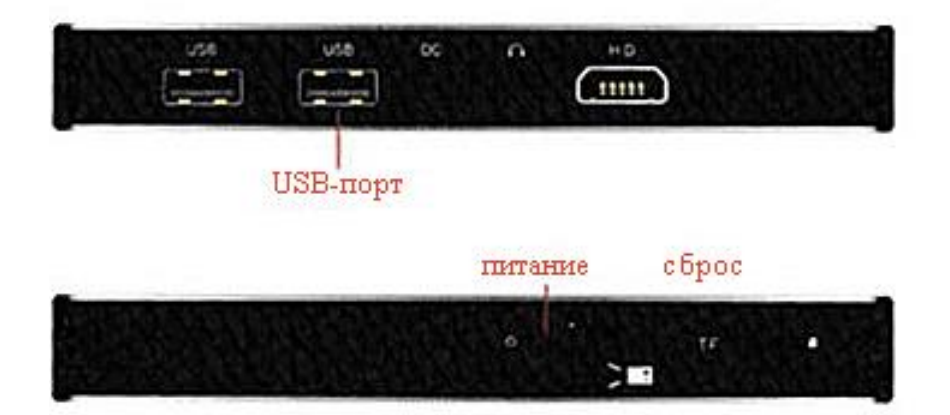

### Внимание

Когда проектор работает, пожалуйста, не смотрите прямо в объектив, сильный свет будет светить в ваши глаза и может причинить дискомфорт или даже боль, если ваши глаза будут близко к объективу.

Дети должны использовать проектор под присмотром взрослых.

### **Приятного использования!**

Сайт: **minicam24.ru** E-mail: info@minicam24.ru Товар в наличии в 120 городах России и Казахстана Телефон бесплатной горячей линии: **8(800)200-85-66**